# 國家文官學院 線上填寫學員資料卡操作說明

PC 版

### 一、請至國家文官學院 訓練資訊服務網作業

網址:**https://tis.nacs.gov.tw**

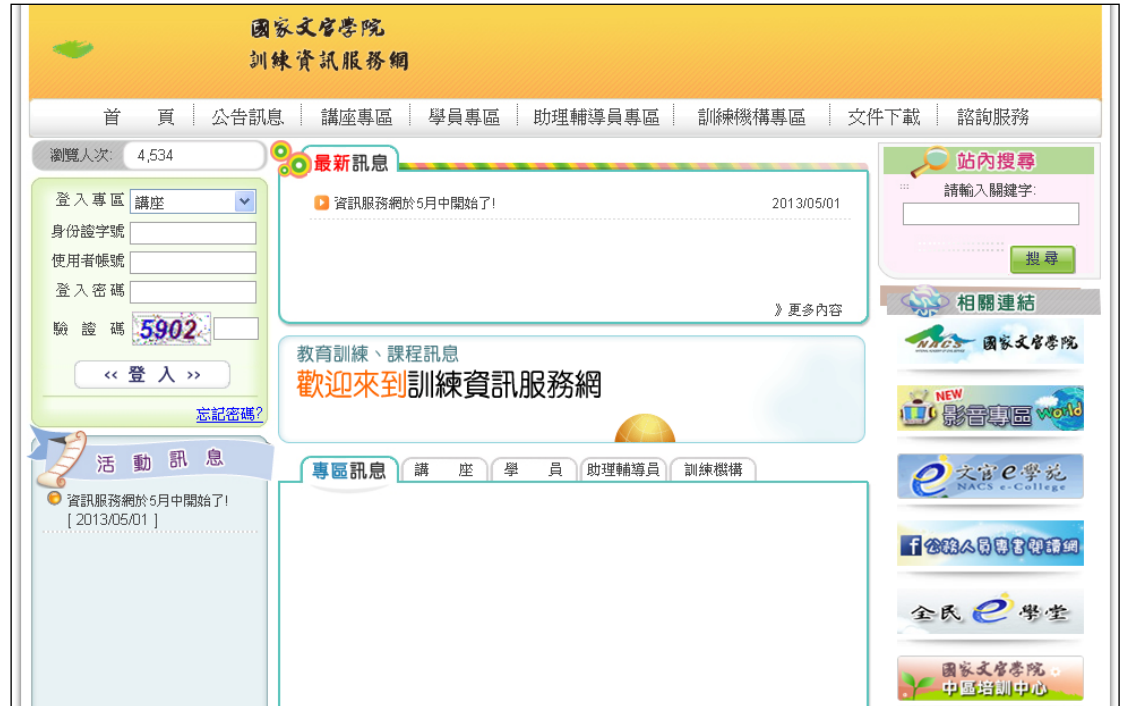

### 二、請選【學員專區】-系統登入**/**首次登入:輸入相關資料。

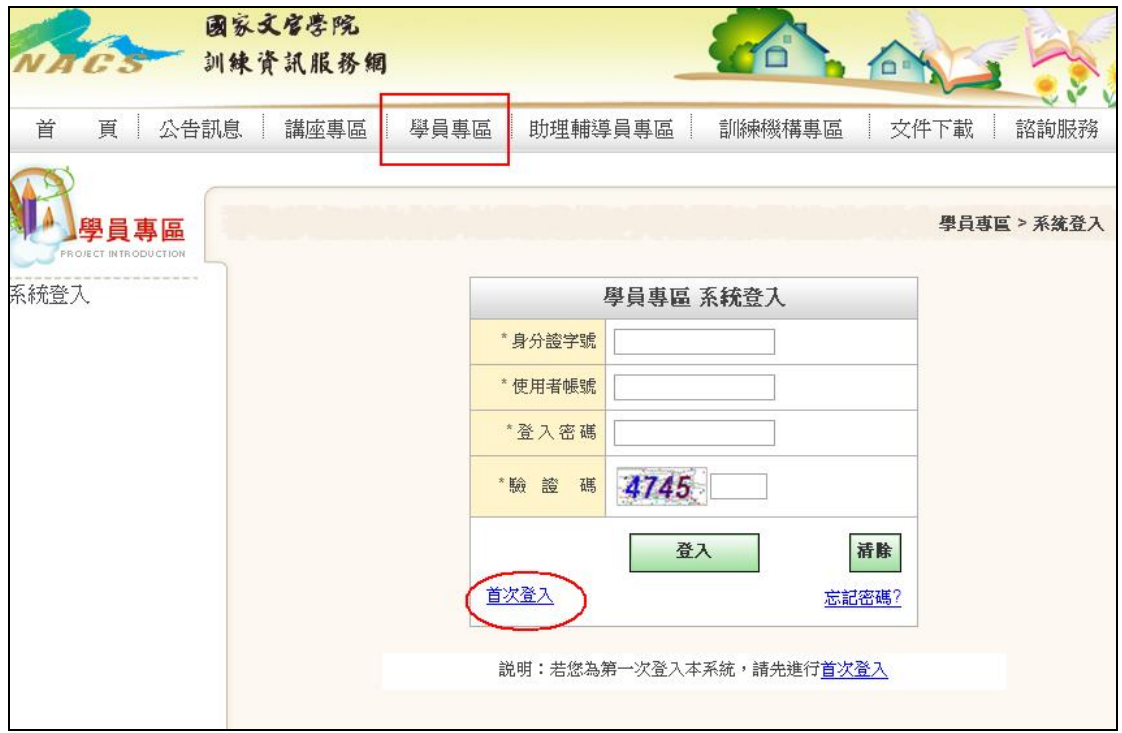

### 三、首次登入後會取得帳號及密碼,即可點選「進入學員專區」登入。 另系統會將帳號相關資訊一併傳至您的電子郵件信箱。

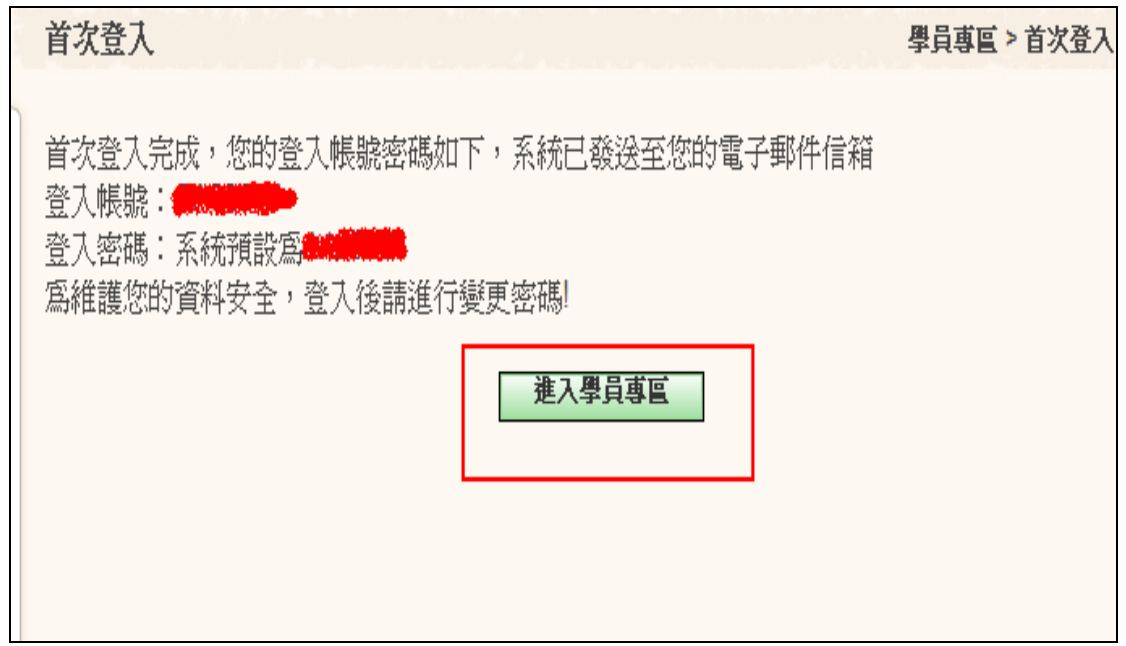

#### 四、登入後請填寫資料卡

# (一)在功能選項【公告訊息及待辦事項】或【資料卡】之頁面 點選「填寫」。

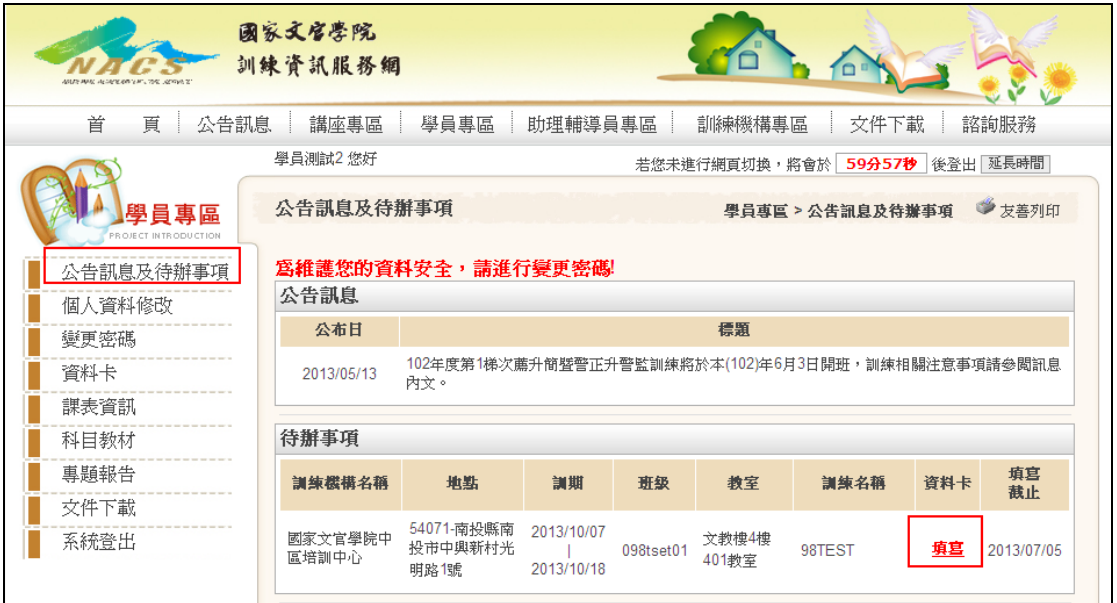

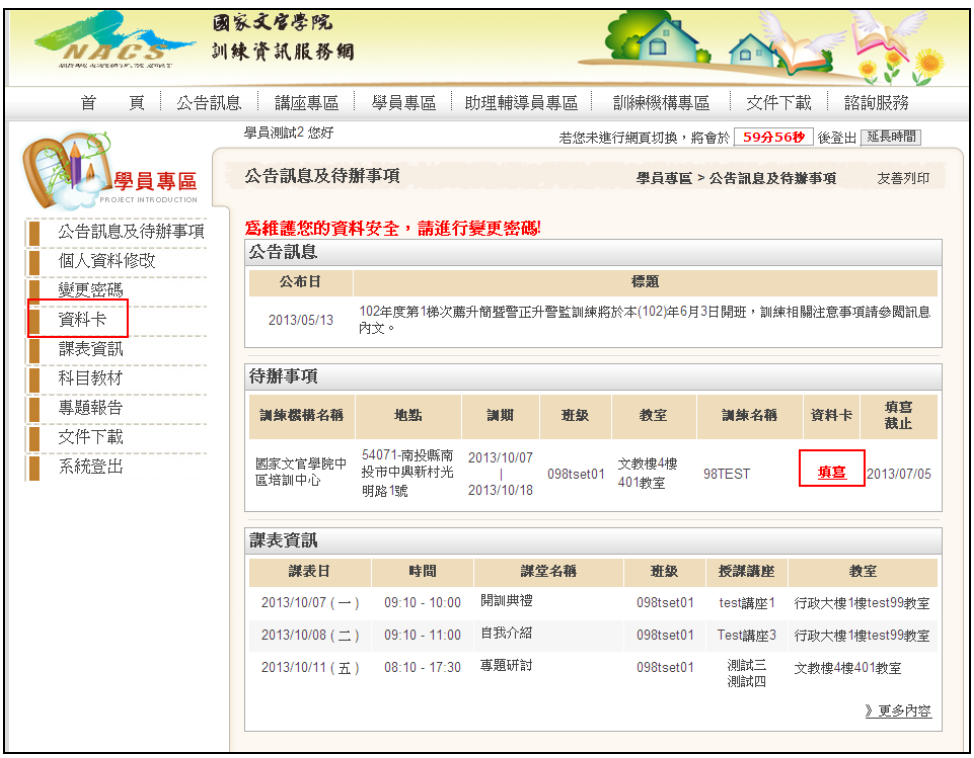

### (二)請逕行填妥資料卡,並於規定時間內填寫確認完成,另請 將學習單填寫完成,並上傳檔案至本訓練資訊服務網。

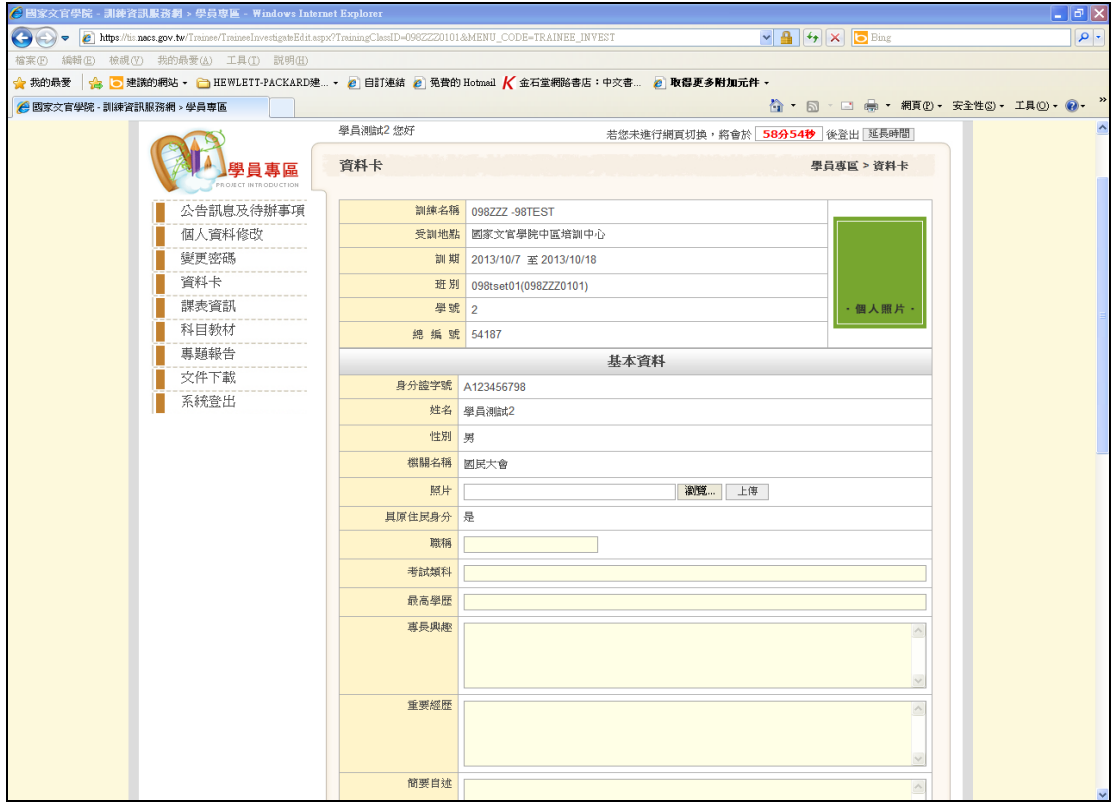

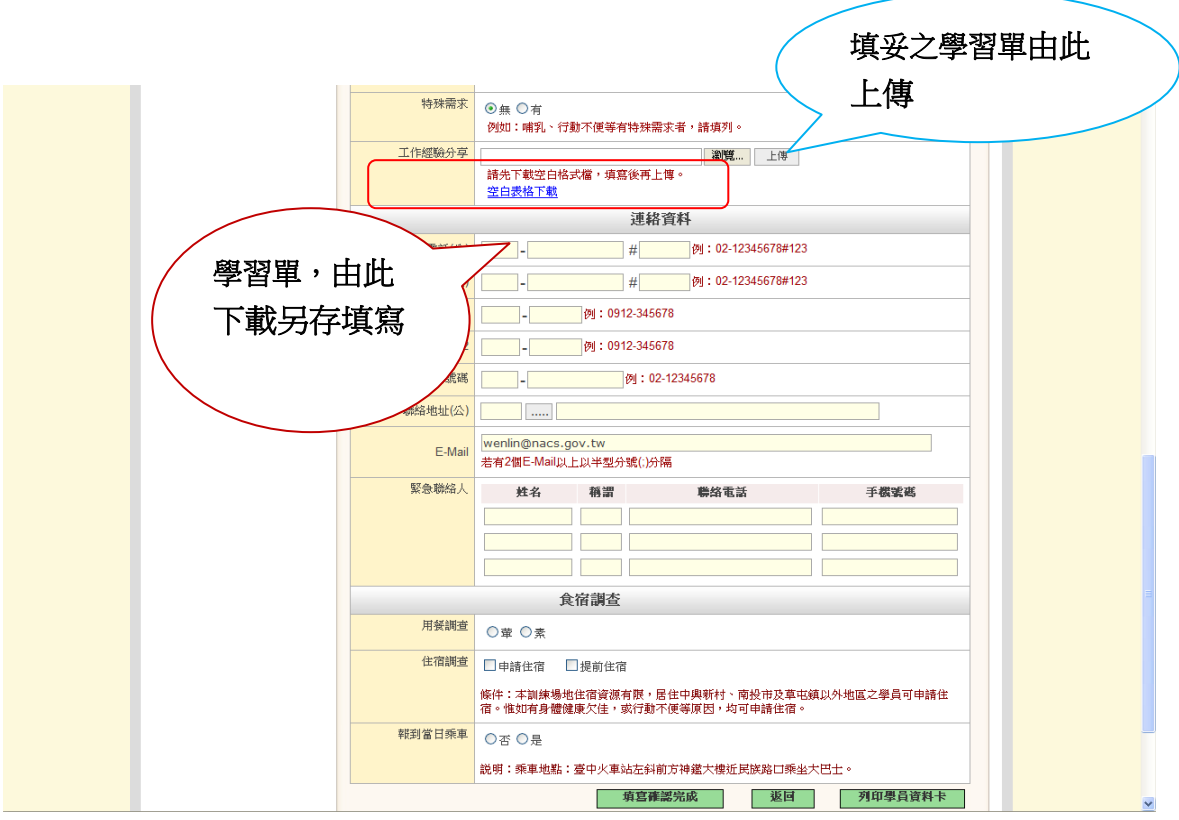

註1:先【瀏覽】選擇您個人電腦的檔案,再按【上傳】, 最後按【填寫確認完成】。

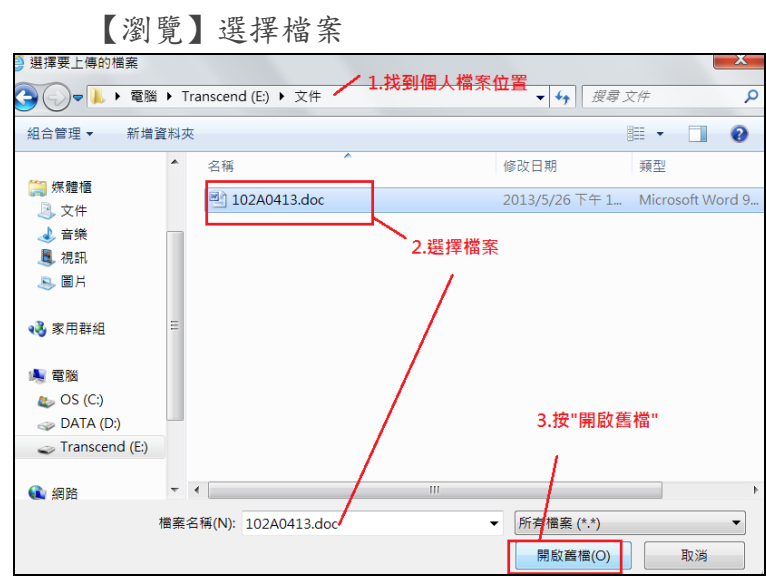

【上傳】檔案

|        | .<br>檔名帶至畫面<br>例如:哺乳、行動不便等有特殊需求者,請填列。                                   |
|--------|-------------------------------------------------------------------------|
| 工作經驗分享 | 上傳<br>瀏覽<br>E:\文件\102A0413.doc<br>"桉"上傳"<br>請先下載空曰格式檔,填寫後再上傳。<br>空白表格下載 |

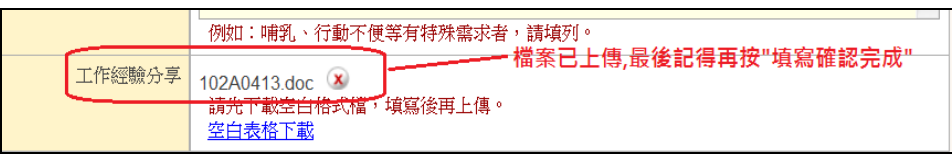

【填寫確認完成】

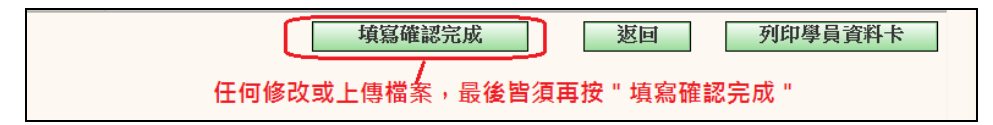

- 註 2:學習單空白表格,可在【文件下載】區下載或或直接 在此按【空白表格下載】,填寫後再上傳檔案。
- (三)書目選購:配合各訓練梯次提供書目不同,並可檢視書目 簡介。

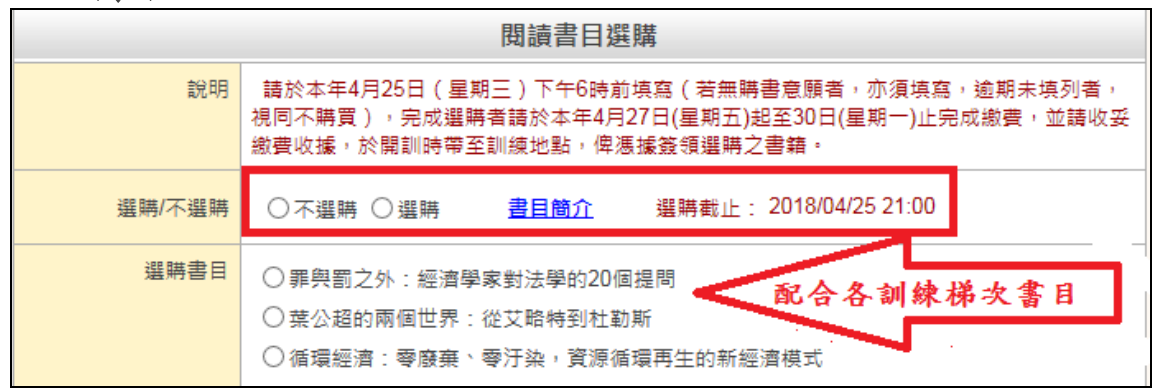

1. 填寫完成後,請按【填寫完成送出】即可儲存送出。

暫時儲存 填寫確認完成 返回 列印學員資料卡

2. 若按【暫時儲存】僅提供資料暫存,但未實際送出,且 系統會予以提示。

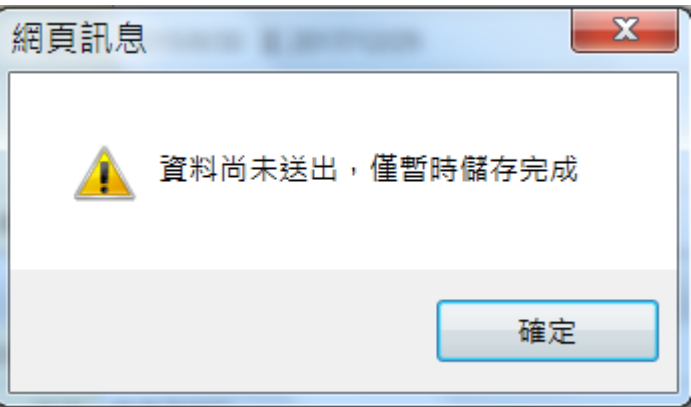

- 五、再次登入專區方式
	- (一)首頁-登入專區下拉選擇【學員】輸入資料後登入。

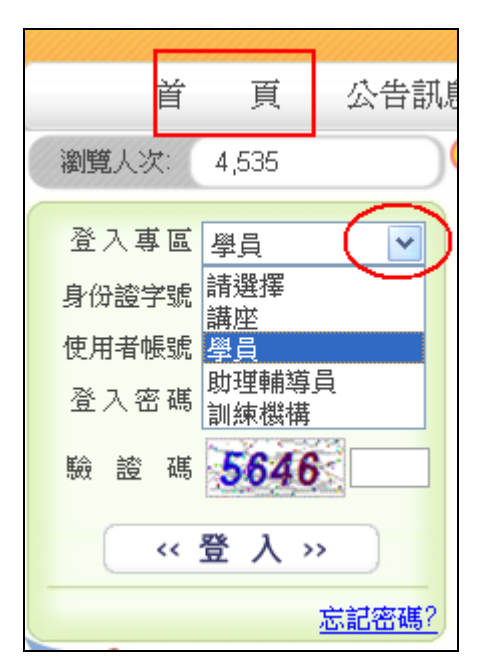

## (二)或在【學員專區】輸入資料後登入。

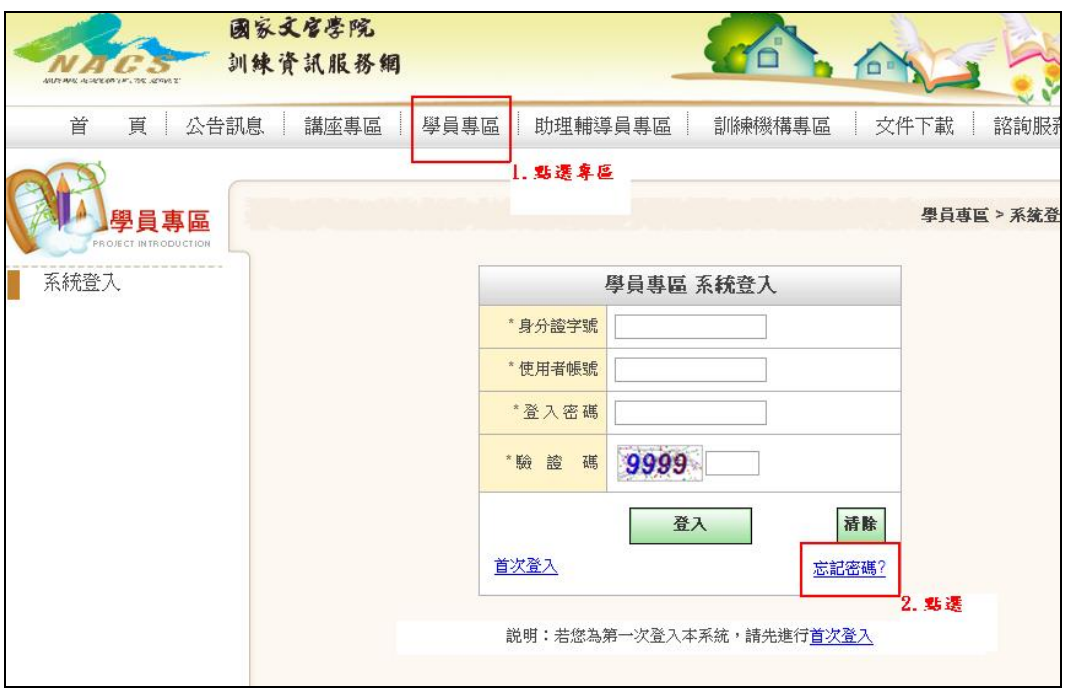

### 六、其他注意事項:

- (一)請至【個人資料修改】確定您的 Email 資料是正確,此為未 來忘記密碼時之收件信箱。
- (二)如為首次登入,請至【變更密碼】變更您的預設密碼,以確 保安全。
- (三)忘記密碼
	- 1. 請於首頁(下拉選擇擬登入之專區,例:學員)或至各專 區之登入畫面(例:學員專區),點選【忘記密碼?】。
	- 2. 輸入相關資料後按【確定送出】。
	- 3. 系統會自動將您的資料寄送至原留存的 EMAIL 信箱。

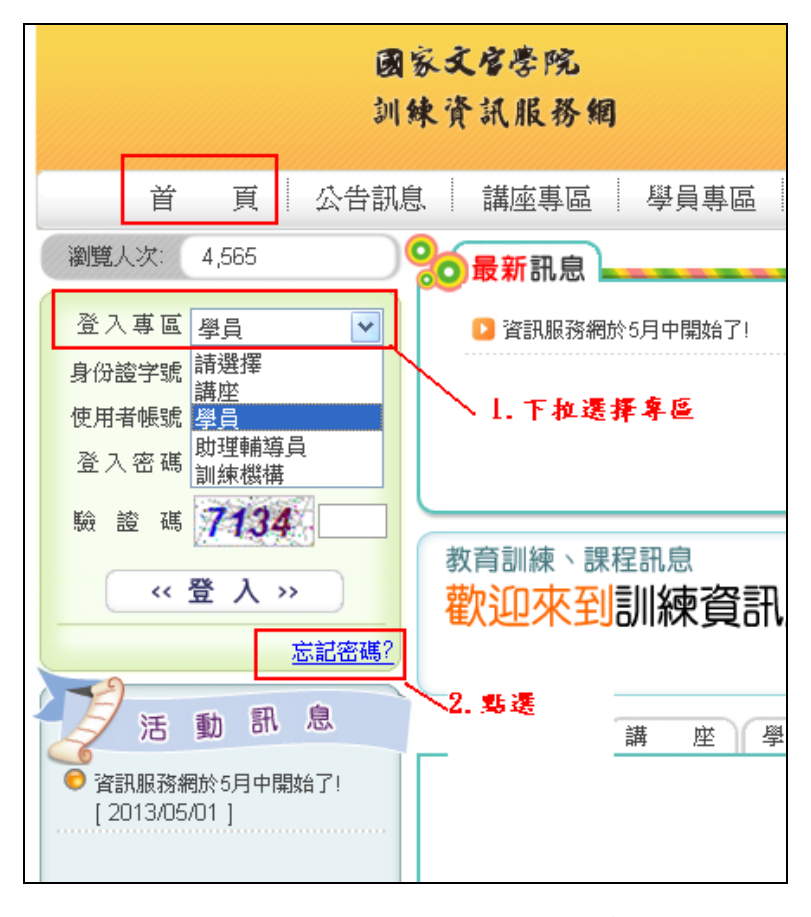

### 圖 1 首頁登入畫面

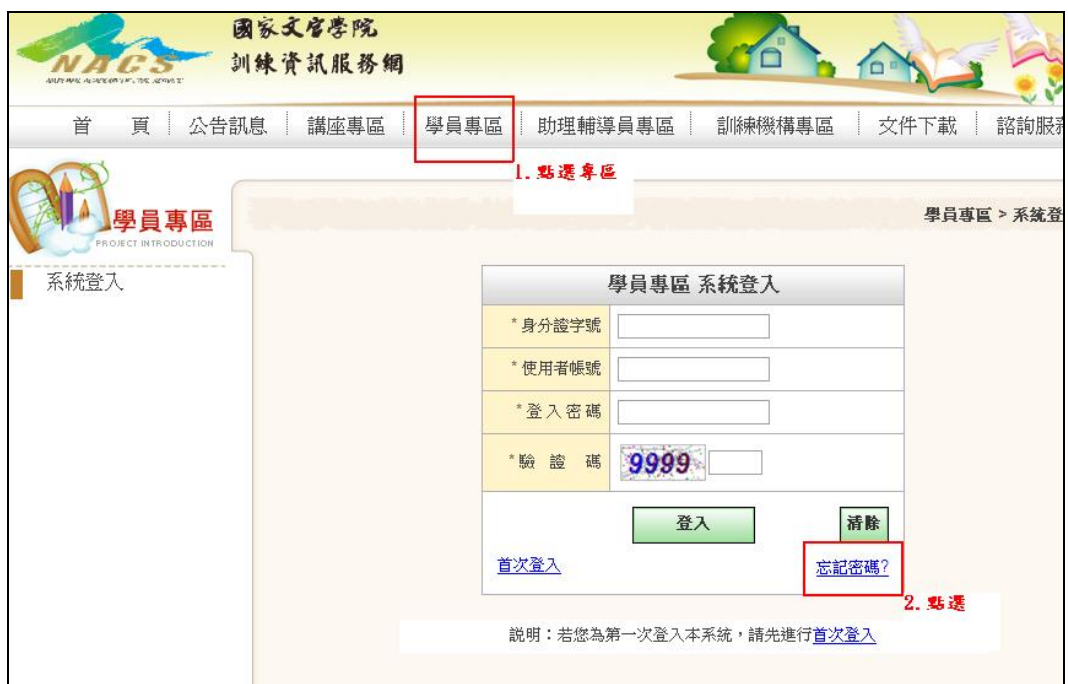

### 圖 2 專區登入畫面

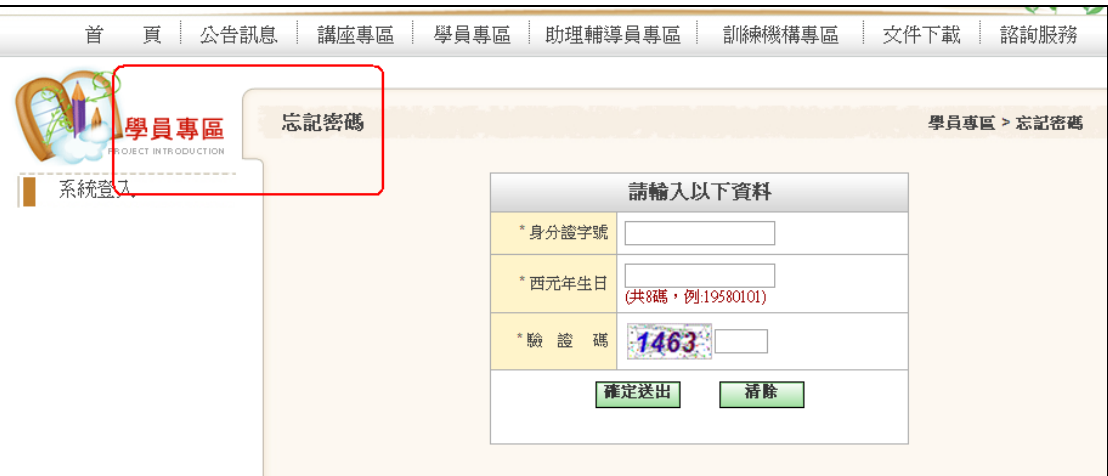

圖 3 輸入個人資料畫面

行動裝置上網填寫

(一)下載安裝國家文官學院培訓 APP。

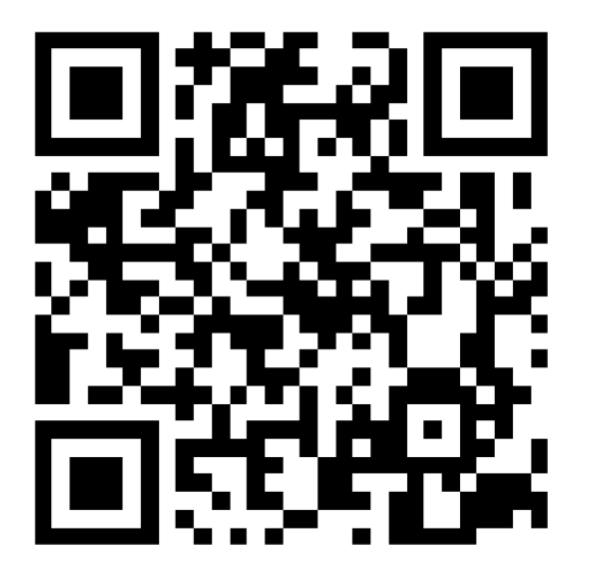

1.登入帳號/密碼:同「訓練資訊服務網」。

2.點選【學員資料卡】並依各子項目輸入資料,除相關電

子檔外(指須上傳檔案者),各項皆送出才算完成送出。 3.相關電子檔:若行動裝置無法開啟檔案或上傳電子檔

者,請改以個人電腦執行本功能。

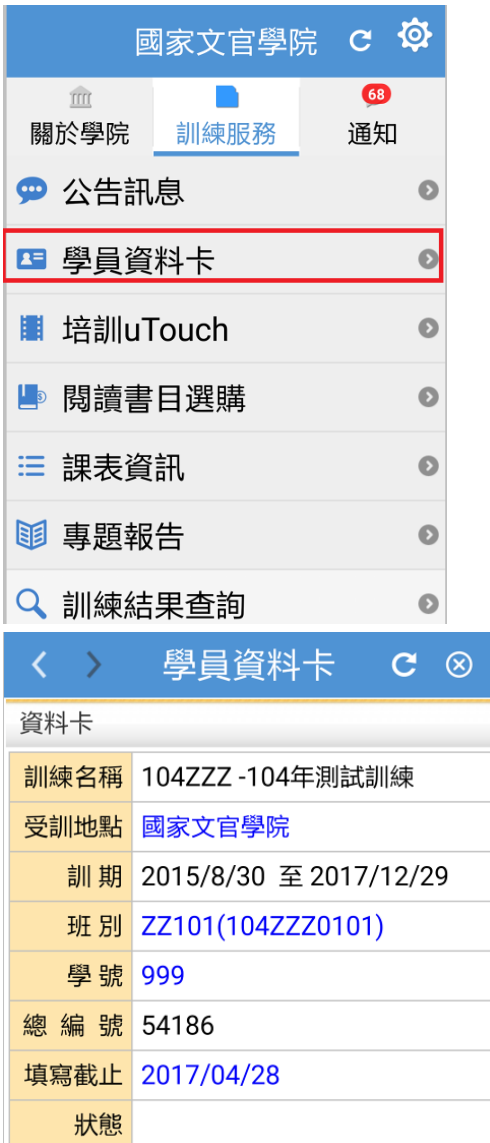

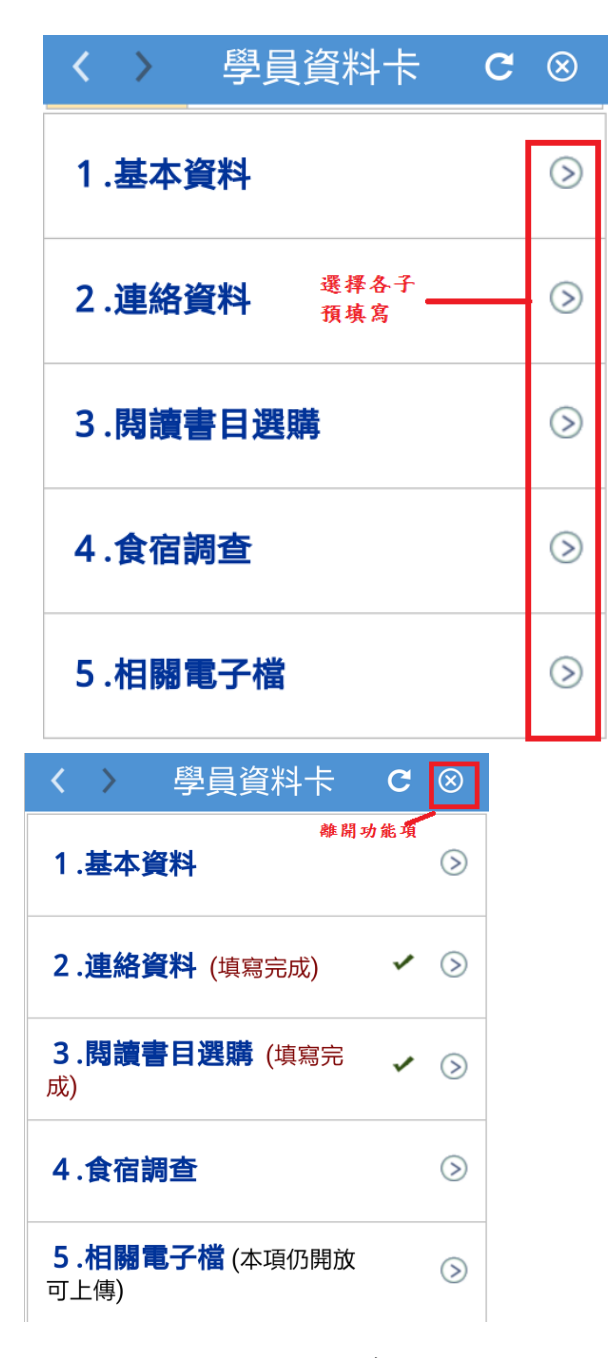

3.若無功能項,請確定版本,若無提示更版,請至 google play

或 app store, 尋找 nacs 更版。

(二)以行動裝置上網

- 1. 登入【訓練資訊服務網-學員】(行動版)
- 2. 點選【學員資料卡】功能。

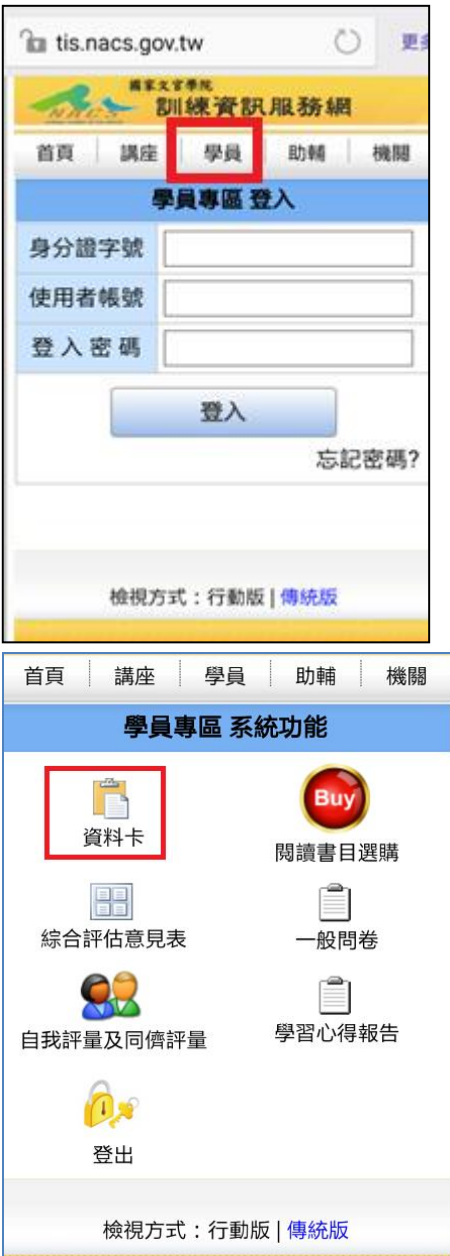